| Z |         | Z         | 12                      | Z        | 1 |
|---|---------|-----------|-------------------------|----------|---|
|   | z       |           | Z                       |          |   |
|   | ACCESSI | NG NETSUI | TE DATA WI <sup>-</sup> | гн мітто |   |
|   |         | HOW TO    | о мітто                 |          |   |
| Z |         | Z         | <b>F1</b>               | Z        |   |

## **Obtain required credentials**

Click Letter Icons Z to jump to section, click Home Icons to return here. As you complete the How To Guide, this page will automatically populate for your convenience.

| Find             | <b>Fill</b> (input here for your records) |
|------------------|-------------------------------------------|
| URL:             |                                           |
| Account ID:      |                                           |
| Consumer Key:    |                                           |
| Consumer Secret: |                                           |
| Token ID:        |                                           |
| Token Secret:    |                                           |

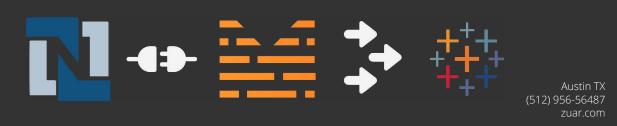

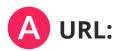

After logging into Netsuite, copy and store the the "base" URL. This is everything up to netsuite.com.

Example: https://system.na2.netsuite.com

|  | <b>Oracle Corporation</b> | [US] | https://system.na2.netsuite.com/ |
|--|---------------------------|------|----------------------------------|
|--|---------------------------|------|----------------------------------|

URL:

## **Enable Features**

Enable **Web Services** and **Token Based Authentication**. *If these features are not enabled, you will not see the permissions required in the next steps.* 

#### • Setup —> Company —> Enable Features

| Setup Suppor  | t D | emo Framework Fixed Assets  |
|---------------|-----|-----------------------------|
| Setup Manager | 1   | SETUP TASKS                 |
| Company       | -   | Company Information         |
| Accounting    | ►   | Enable Features             |
| Sales         | ŀ   | Rename Records/Transactions |
| Marketing     | Þ   | Auto-Generated Numbers      |
| Support       | Þ   | States/Provinces/Counties   |
| Site Builder  | Þ   | Countries                   |
| Import/Export | Þ   | Application Publishers      |
| Users/Roles   | Þ   | PREFERENCES                 |
| Integration   |     | General Preferences         |
|               |     | SuiteCloud Processors       |
|               |     | Printing & Fax              |
|               |     | EMAIL                       |
|               |     | Email Preferences           |
|               |     | System Email Templates      |
|               |     | SMTP Servers                |
|               |     | CLASSIFICATIONS             |
|               |     | Subsidiaries                |
|               |     | Departments 🕨               |
|               |     | Locations 🕨                 |
|               |     | Ψ.                          |

Austin TX (512) 956-56487 zuar.com

- Click the **SuiteCloud** tab
- Under **SuiteTalk (Web Services)** make sure **WEB SERVICES i**s checked. Accept "Terms of Service" if checking for the first time.

| SuiteTalk (Web Services)                                                                                                    |
|----------------------------------------------------------------------------------------------------|
| V WEB SERVICES                                                                                                    |
| USE A STANDARDS-BASED PROGRAMMING INTERFACE TO INTEGRATE EXTERNAL SYSTEMS WITH NETSUITE AND MIGRATE DATA. BY ENABLING THIS FEATURE, YOU AGREE TO SUITECLOUD TERMS OF SERVICE. |

Under **Manage Authentication** make sure **TOKEN-BASED AUTHENTICATION** is checked. Accept "Terms of Service" if checking for the first time.

| Manage Authentication                                                                                                    |
|----------------------------------------------------------------------------------------------------|
| SUITESIGNON                                                                                                    |
| OPENID SINGLE SIGN-ON<br>ENABLE GOOGLE OPENID AS AN ADDITIONAL AUTHENTICATION MECHANISM FOR YOUR USERS. BY ENABLING THIS FEATURE, YOU AGREE TO SUITECLOUD TERMS OF SERVICE.                   |
| SAML SINGLE SIGN-ON<br>ENABLE SAML AS AN ADDITIONAL AUTHENTICATION MECHANISM FOR YOUR USERS. BY ENABLING THIS FEATURE, YOU AGREE TO <u>SUITECLOUD TERMS OF SERVICE</u> .                      |
| TOKEN-BASED AUTHENTICATION<br>ENABLE TOKEN-BASED AUTHENTICATION AS AN ADDITIONAL AUTHENTICATION MECHANISM FOR YOUR USERS. BY ENABLING THIS FEATURE, YOU AGREE TO SUITECLOUD TERMS OF SERVICE. |

• Save

•

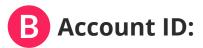

From the top menu go to **Setup —> Integration —> Web Services Preferences.** 

| Setup Sup                | port D                        | emo Fi | amework             |      |
|--------------------------|-------------------------------|--------|---------------------|------|
| Setup Mana               | ger                           | ngs 🗸  | Personalize 😽       | Lay  |
| Company                  | Þ                             |        |                     |      |
| Accounting               | Þ                             |        |                     | -    |
| Sales                    | ×.                            |        |                     |      |
| Marketing                | ►                             |        |                     |      |
| Support                  | Þ                             |        |                     |      |
| Site Builder             |                               | .2     |                     | •    |
| Import/Expo              | rt ►                          | 0. 0.  |                     | 1    |
| Users/Roles              | ⊳                             | /      |                     |      |
| Integration              | -                             | INTEGR | RATION MANAGEMEN    | τ    |
|                          | Supply                        | Web 9  | Services Preference | es   |
| ose<br>iance with        | Stream<br>better c            | 1000   | Services Process St | atus |
| ert<br>clearing          | Enginee<br>product            | Web S  | Services Usage Log  |      |
| e for status<br>ayments. | tracking<br>our tab           | Mana   | ge Integrations     | Þ    |
| reporting,<br>for China, | correcti<br>categor<br>mercha | Integr | ation Governance    |      |
|                          | LEARN                         |        | GE AUTHENTICATION   |      |
|                          |                               | Suites | lignOn              | Þ    |
| >>                       |                               | Devic  | e ID                |      |

| Copy dowr | n the I | ACCO | UNT ID. |
|-----------|---------|------|---------|
|-----------|---------|------|---------|

| Account ID:                     |    | <br> |
|---------------------------------|----|------|
| Veb Services Preference         | 2S |      |
| Save Cancel Reset               |    |      |
| Primary Information             |    |      |
|                                 |    |      |
| SEARCH PAGE SIZE                |    |      |
| 1000                            | -  |      |
| USE CONDITIONAL DEFAULTS ON ADD |    |      |
| TREAT WARNINGS AS ERRORS        |    |      |

## C Create an Integration Record:

The integration record identifies the application in NetSuite's system.

 Go to Setup --> Integration --> Manage Integrations. You can also global search for page: manage integrations.

| Setup Suppor  |        | Demo Framework Fixed Ass    |
|---------------|--------|-----------------------------|
| Setup Manager |        |                             |
| Company       | ×.     |                             |
| Accounting    | P.     |                             |
| Sales         | i.     | STATE                       |
| Marketing     | Þ      | Enabled                     |
| Current       |        | Enabled                     |
| Support       | ×.     | Enabled                     |
| Site Builder  | $\geq$ | Enabled                     |
| Import/Export | Þ      | Enabled                     |
| Users/Roles   | 1      |                             |
| Integration 🏓 | -      | INTEGRATION MANAGEMENT      |
|               |        | Web Services Preferences    |
|               |        | Web Services Process Status |
|               |        | Web Services Usage Log      |
|               |        | Manage Integrations         |
|               |        | Integration Governance      |
|               |        | MANAGE AUTHENTICATION       |
|               |        | SuiteSignOn 🕨               |
|               |        | Device ID                   |

Create a new integration record.

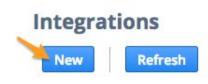

- Name: **Mitto**
- State: **Enabled**
- Authentication: Check **Token-Based Authentication** and uncheck **User Credentials**.
- Save.

•

|                    |                        |                                | Enabled | - |
|--------------------|------------------------|--------------------------------|---------|---|
| ESCRIPTION         |                        |                                |         |   |
|                    |                        |                                | NOTE    |   |
|                    |                        |                                |         |   |
|                    |                        |                                |         |   |
|                    |                        |                                |         |   |
|                    |                        |                                |         |   |
|                    |                        |                                |         |   |
|                    |                        |                                |         |   |
| Authentication Web | Services Execution Log | <u>R</u> ESTlets Execution Log |         |   |
| USER CREDENTIALS   |                        |                                |         |   |

• After creating the record, copy down the **CONSUMER KEY** and **CONSUMER SECRET**.

| Consumer Key:                                                                               |                                                                      |  |
|---------------------------------------------------------------------------------------------|----------------------------------------------------------------------|--|
| Consumer Secret:                                                                            |                                                                      |  |
| Authentication Web Services Execut                                                          | ion Log <u>R</u> ESTlets Execution Log <u>System Notes</u>           |  |
| USER CREDENTIALS  TOKEN-BASED AUTHENTICATION                                                |                                                                      |  |
| Consumer key / secret                                                                       |                                                                      |  |
| displayed. After you leave this page, they c<br>credentials, you will need to reset them to | nsumer Secret as you would a password. Never share these credentials |  |
| CONSUMER KEY                                                                                |                                                                      |  |
| CONSUMER SECRET                                                                             |                                                                      |  |
| Edit Back Actions •                                                                         |                                                                      |  |

OPTIONAL: If the integration record already exists, but you don't have the consumer key and consumer secret, edit the record, then press "Reset Credentials".

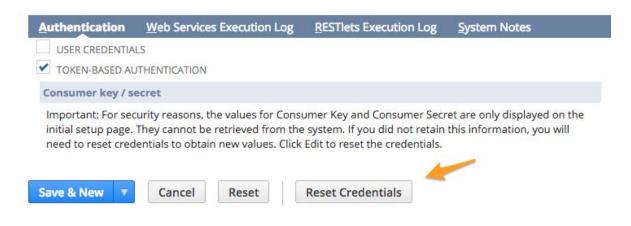

### Assign the Full Access role to an Admin user:

Go to **Setup — > Users/Roles — > Manage Users.** You can also global search for page: **manage users** 

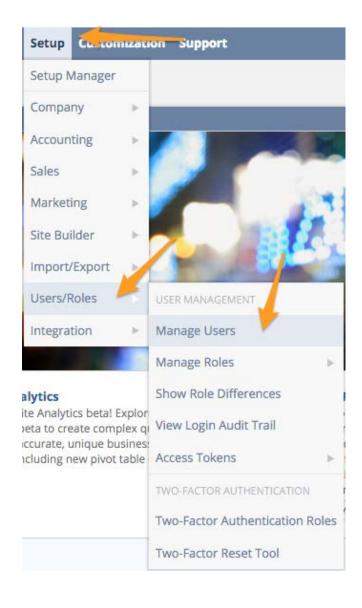

Austin TX (512) 956-56487 zuar.com

- Click a user with the Role Administrator
- At the bottom of the page click **Edit**.
- Click the tab **Access**, click **Add**, and add the **Full Access** role to the user.
- Save.

.

| <u>Communication</u> | Address   | Human Resources | Time Tracking   | Related Records   | Access                                | System Information                                                                                                    |     |  |
|----------------------|-----------|-----------------|-----------------|-------------------|---------------------------------------|----------------------------------------------------------------------------------------------------|-----|--|
| GIVE ACCESS          | ION EMAIL | PASSWORD        |                 |                   | Password                              | Criteria                                                                                                    |     |  |
| SERVICE INTO INTO A  | UT LINAL  | CONFIRM PASSW   | ORD             |                   | ls at least 10 c                      | haracters long                                                                                                    | (*) |  |
|                      |           |                 |                 |                   | Does not cont                         | ain illegal characters                                                                                                    | 8   |  |
|                      |           | REQUIRE PAS     | SWORD CHANGE ON | I NEXT LOGIN      | Uppercase     Lowercase     Numbers ( | ast 3 of these 4 character types:<br>alpha characters (A, B, Z)<br>alpha characters (a, b, Z)<br>1, Z, 3, 4, 5, 6, 7, 8, 9, 0)<br>numeric ASCII characters (1@#\$%/&*.:;~'`*/\~?-,=0[]](> |     |  |
| 1                    |           |                 |                 |                   | New passwore                          | is match                                                                                                    | *   |  |
| Roles · Histor       |           |                 |                 |                   |                                       |                                                                                                    |     |  |
| ROLE *               |           |                 |                 |                   |                                       |                                                                                                    |     |  |
| Administrator        |           |                 |                 |                   |                                       |                                                                                                    |     |  |
| Full Access          | -         | •               |                 |                   |                                       |                                                                                                    |     |  |
| 🗸 Add 🛛 🗙            | Cancel    | h Insert        | 2               |                   |                                       |                                                                                                    |     |  |
| Save V Ca            | ncel Re   | Search          | +] ▼ Acti       | ions <del>-</del> |                                       |                                                                                                    |     |  |

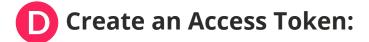

Go to **Setup —--> Users/Roles —--> Access Token**. You can also global search for page: access tokens.

| Subbo         | 100 | Demo Framework   | TIXEG ASSES      |
|---------------|-----|------------------|------------------|
| Setup Manager |     |                  |                  |
| Company       | Þ   |                  |                  |
| Accounting    | Þ   |                  |                  |
| Sales         | ÷.  |                  |                  |
| Marketing     | ₽   | TIVE             | CREATED          |
| Support       | Þ   |                  |                  |
| Site Builder  | Þ.  | 1                |                  |
| Import/Export |     | /                |                  |
| Users/Roles   | -   | USER MANAGEMEN   | Т                |
| Integration   |     | Manage Users     | 75               |
|               |     | Manage Roles     |                  |
|               |     | Show Role Differ | ences            |
|               |     | View Login Audit | Trail            |
|               |     | Access Tokens    |                  |
|               |     | TWO-FACTOR AUTH  | IENTICATION      |
|               |     | Two-Factor Auth  | entication Roles |
|               |     | Two-Factor Rese  | Tool             |

Click New Access Token

| D,   | Access Tok      | ens            | -                |  |  |
|------|-----------------|----------------|------------------|--|--|
| VIEW | Access Tokens 🔻 | Customize View | New Access Token |  |  |

- Application Name: **Mitto** (created from steps above)
- User: Select the Admin user you assigned the Full Access role to.
- Role: Full Access
- Token Name: Leave the auto generated name.
- Save.

•

| 10000      | s Token    |       |   |   |
|------------|------------|-------|---|---|
| Save       | Cancel     | Reset |   |   |
| Primary In | formation  |       |   |   |
| APPLICATI  | ION NAME * |       |   |   |
| Mitto      |            |       |   |   |
| USER *     |            |       |   |   |
| 14 P. 1    |            |       |   | * |
| ROLE *     |            |       |   |   |
| Full Acces | ss         |       | - |   |
| TOKEN NA   | ME *       |       |   |   |
| Mitto -    | , Full A   | ccess |   |   |
| INACT      | IVE        |       |   |   |

Write down the **TOKEN ID** and **TOKEN SECRET** 

| Token ID:                                                                                           |                                                                                                    |                           |
|----------------------------------------------------------------------------------------------------|----------------------------------------------------------------------------------------------------|---------------------------|
| Token Secret:                                                                                       |                                                                                                    |                           |
| Confirmation<br>Access Token successfully Saved                                                     |                                                                                                    |                           |
| Access Token                                                                                        |                                                                                                    | List                      |
| Edit Back Actions -                                                                                 |                                                                                                    |                           |
| Primary Information                                                                                 |                                                                                                    |                           |
| APPLICATION NAME<br>Mitto<br>USER                                                                   |                                                                                                    |                           |
| ROLE<br>Full Access                                                                                 |                                                                                                    |                           |
| TOKEN NAME<br>Mitto - Full Access                                                                   |                                                                                                    |                           |
| INACTIVE<br>Token Id / secret                                                                       |                                                                                                    |                           |
| Warning: For security reasons, this is the only<br>forget these credentials, you will need to resel | v<br>time that the Token ID and Token Secret values are displayed. After you leave this page, they cannot be retrieved from the<br>t hem to obtain new values.<br>et as you would a password. Never share these credentials with unauthorized individuals and never send them by email. | ie system. If you lose or |
| TOKEN ID                                                                                            |                                                                                                    |                           |
| TOKEN SECRET                                                                                        |                                                                                                    |                           |

Austin TX (512) 956-56487 zuar.com

# Success! You should have everything you need for Mitto to access the Netsuite data!

## FAQ

#### Is there a way to restrict the access that the Mitto user has?

Yes, you can limit the access granted to the Mitto user. However, Netsuite's security model is very complex.

In our experience with other customers, giving the Mitto user "Full Access" was the least error prone and simplest way to get up and running.

Ideally, Netsuite would have a "read only full access" token, however Netsuite confirmed with us that this does not exist and is not in the product roadmap.

Even though the Mitto user may have access to all the underlying data in Netsuite with "Full Access" you can limit this data access in other ways:

- On the Mitto side you can limit the jobs that are created to pull the data from the API
- On the database side, you can limit access to data with the database's security model

If the concern is that Mitto will alter data in the source system, it is important to know that Mitto never writes back to any API under any circumstance.

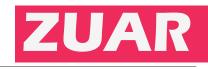